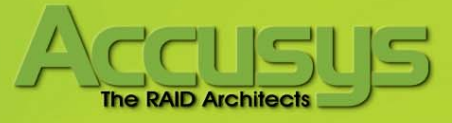

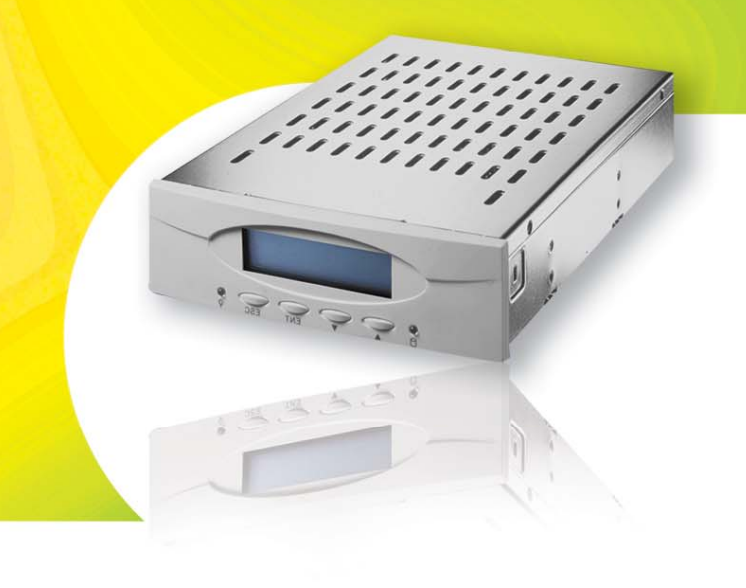

# ACS-77100 RAID controller User Manual

Download from Www.Somanuals.com. All Manuals Search And Download.

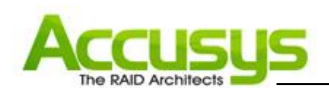

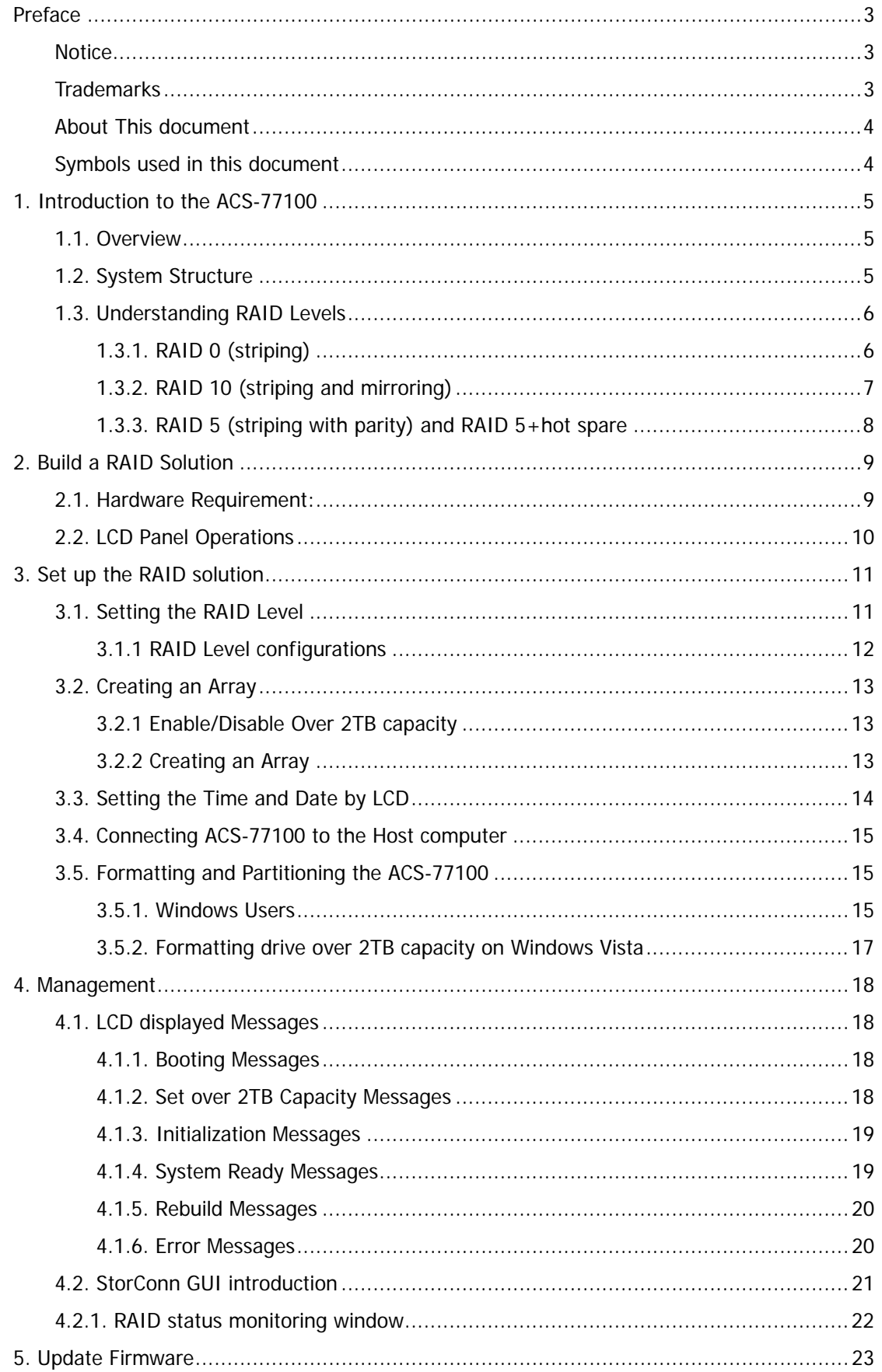

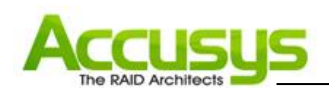

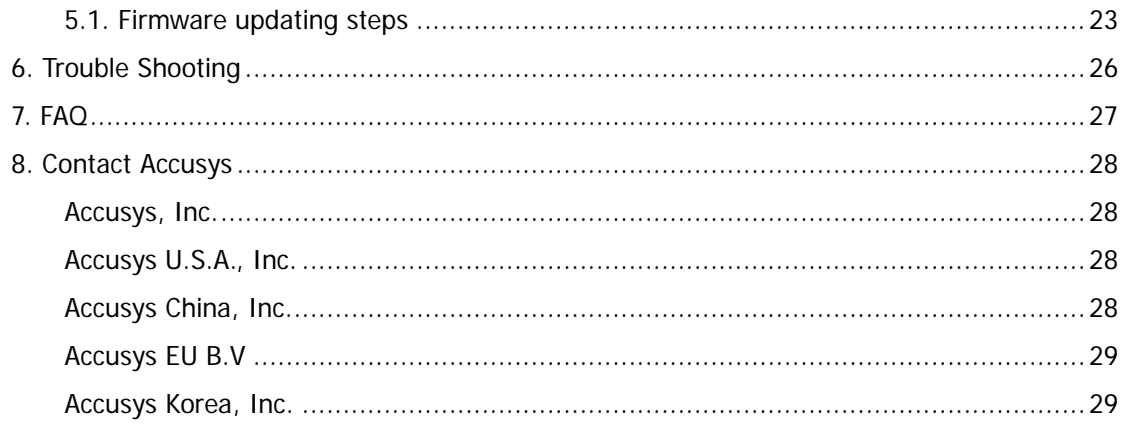

<span id="page-3-0"></span>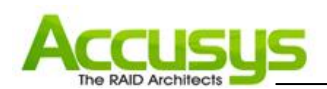

# **Preface**

### **Notice**

Product features and specifications described in this manual are subject to change without notice.

The manufacturer shall not be liable for any damage, or for the loss of information resulting from the performance or use of the information contained herein.

#### **Trademarks**

Accusys and the names of Accusys products and logos referenced herein are trademarks and/or service marks or registered trademarks and/or service marks of Accusys, Inc.

Microsoft, Windows, Windows NT, MS-DOS are either trademarks or registered trademarks of Microsoft Corporation. Intel and Pentium are registered trademarks of Intel Corporation. Other product and company names mentioned herein may be trademarks and/or service marks of their respective owners.

All contents of this manual are copyrighted by Accusys. The information contained herein is the exclusive property of Accusys, Inc. and shall not be copied, transferred, photocopied, translated on paper, film, electronic media, or computer-readable form, or otherwise reproduced in any way, without the express written permission of Accusys Inc.

Manual version 1.0

© Copyright 2006 Accusys, Inc.

All rights reserved.

<span id="page-4-0"></span>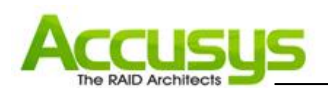

### **About This document**

This document discusses how to properly design your RAID solution when using the ACS-77100 RAID controller, and guides you to configure the RAID controller. Customer should have a working knowledge of RAID planning and data storage.

#### **Symbols used in this document**

Important information that users should be aware of is indicated with the following icons:

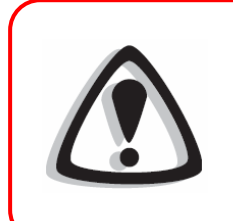

#### **Caution**

This icon indicates the existence of a potential hazard that could result in personal injury, damage to your equipment or loss of data if the safety instruction is not observed

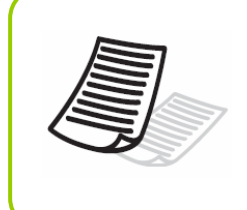

#### **Note**

This icon indicates useful tips on getting the most from your RAID controller.

<span id="page-5-0"></span>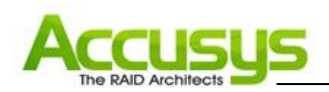

# **1. Introduction to the ACS-77100**

### **1.1. Overview**

The ACS-77100 RAID controller provides RAID 0 (striping), RAID 10 (Striping and mirroring) and RAID 5 (striping with parity) for you to construct a disk array optimized for performance or reliability. By connecting the SATA cables between the ACS-77100 and the disks, a RAID solution can be easily built.

The ACS-77100 controller is equipped with Java-based GUI (graphical user interface) monitoring program, by which users can easily monitor the RAID status from web browsers at a remote site. The monitoring program is also capable of sending out notification mail to users so that users can always be informed of the updated status of the device.

#### **1.2. System Structure**

An internal or external RAID subsystem can be built by integrating RAID controller (with LCD module), back-plane (or disk board for disk hot-swapping), connectors for out-band connection (eSATA/SATA host connector, DB9 connector for COM port), a selector for RAID level configuration, power supply, fan and all internal cables. Customer should provide the materials beside the RAID controller.

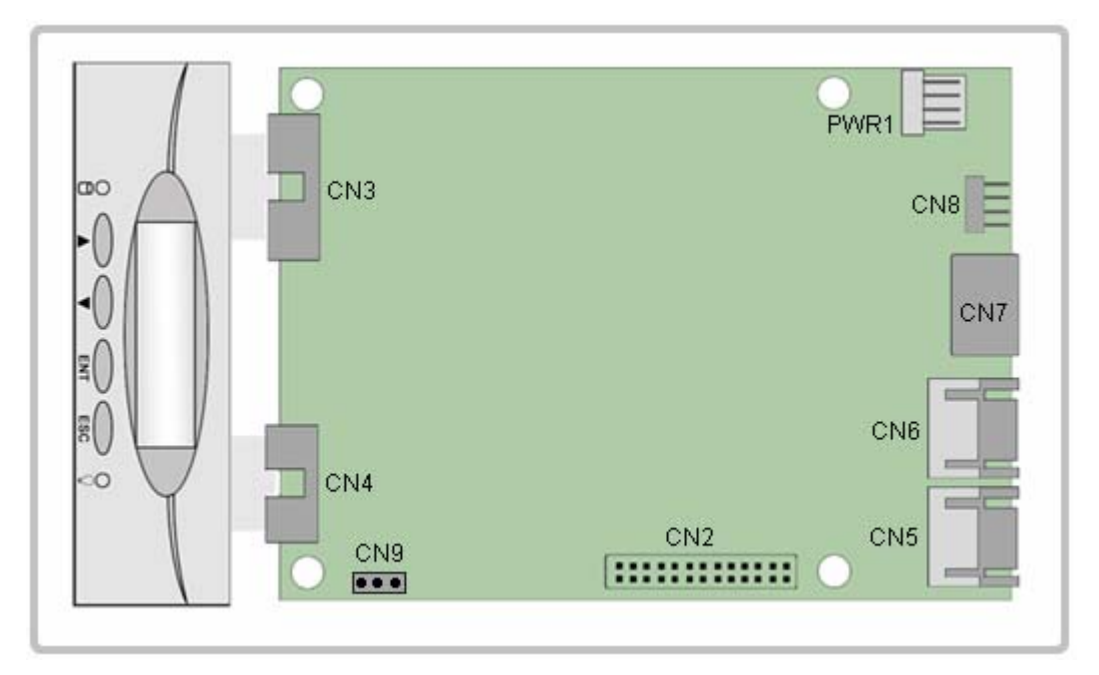

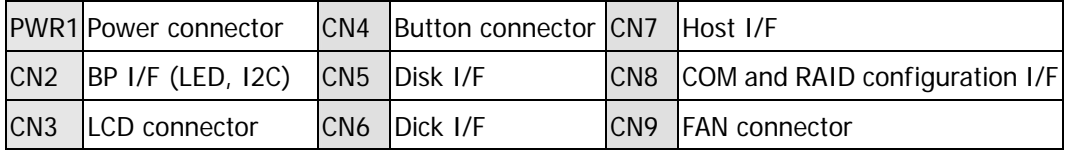

<span id="page-6-0"></span>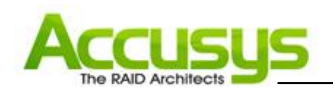

# **1.3. Understanding RAID Levels**

#### **1.3.1. RAID 0 (striping)**

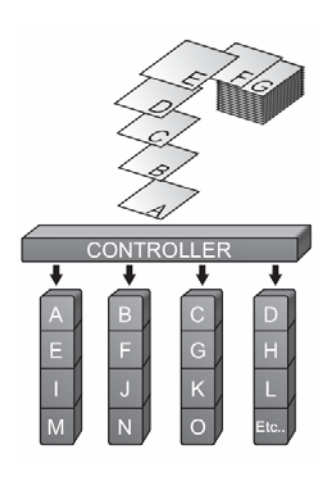

RAID 0 links each drive in the array to from one large drive. Storage capacity is determined by the smallest drive in the array. This capacity is then applied to format all other drive in the array.

When using a 40GB, 50GB and a 60GB drive in a RAID 0 array, your system will have, in effect, one 120GB drive (40GB x 3)

The diagram above represents the writing of data on a RAID 0 array composed of four disks connected to the controller. Data block are distributed across all disks in the array.

#### **Characteristics**

- RAID 0 implements a striped disk array, the data is broken down into blocks and each block is written to a separate disk drive.
- I/O performance is greatly improved by spreading the I/O load across many channels and drives.
- **Fastest and most efficient array type but offers no fault-tolerance.**

#### **Recommended Uses**

- Video production and editing.
- **Image editing.**
- **Pre-press applications.**
- **Applications requests high-bandwidth.**

<span id="page-7-0"></span>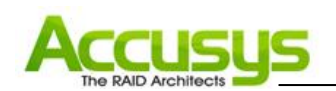

### **1.3.2. RAID 10 (striping and mirroring)**

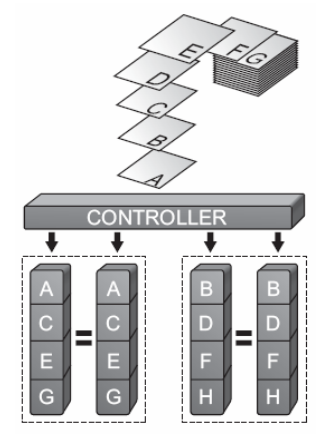

RAID 0+1 combines mirroring and striping functions on a minimum of four hard disks. Mirroring provides full redundancy and protects data in case of multiple drive failure (providing that data on one of each mirrored pair of drives is intact).

The diagram shown represents the writing of data on a RAID 0+1 array composed of four DISKS connected to the controller. The controller creates two matching RAID 0 arrays on four DISKS

#### **Characteristics**

- **This configuration provides optimal speed and reliability.**
- Requires even number of disks (minimum 4 disks)

#### **Recommended Uses**

- **Imaging application.**
- **General Fileserver.**

<span id="page-8-0"></span>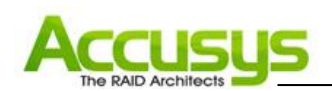

#### **1.3.3. RAID 5 (striping with parity) and RAID 5+hot spare**

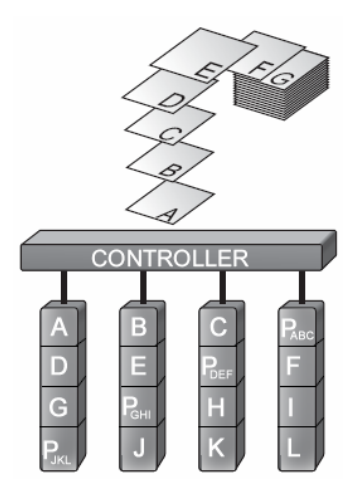

RAID 5 uses a mathematical expression that compares data from three drives and calculates a fourth piece of data called "parity" which is saved on a fourth drive. Should one of the drives failed, parity data can be used to rebuild the failed data. Under RAID 5, parity data is stored across all drives in the array. This maximizes the amount of storage capacity available from all drives in the array while still providing data redundancy. RAID 5 requires at least three drives. The ACS-77100 allows user to set RAID 5 with three drives and the fourth drive as a hot-spare drive ready to be used for rebuilding data in case one of the other drives fails.

The diagram above represents the writing of data on a RAID 5 array composed of four disks connected to the controller. Parity blocks are represented by the letter P

#### **Characteristics**

- Each entire data block is written on a data disk. Parity for blocks in the same rank is generated on Writes, recorded in a distributed location and checked on Reads.
- Highest Read data transaction, medium Write data transaction rate.
- Relatively low ratio of ECC (Parity) disks to data disks means high efficiency (compared to other RAID levels).
- Good aggregate transfer rate.

#### **Recommended Uses**

- File and application servers.
- Database servers.
- **Web, Email servers.**
- Internet server

<span id="page-9-0"></span>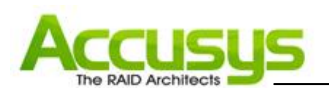

# **2. Build a RAID Solution**

This chapter covers the installation of the ACS-77100. The customers will be guided to using ACS-77100 to build a RAID solution.

### **2.1. Hardware Requirement:**

- ACS-77100 RAID controller
- Backplane or Disk I/O board
- **Disk carriers (with LED Indicators)**
- **Power supply**
- **Fan module**
- **Chassis**
- **D** Other materials
	- SATA disk cable
	- Header to DB9 cable
	- SATA to eSATA internal cable
	- $\blacksquare$  Selector (with header connector + cable)

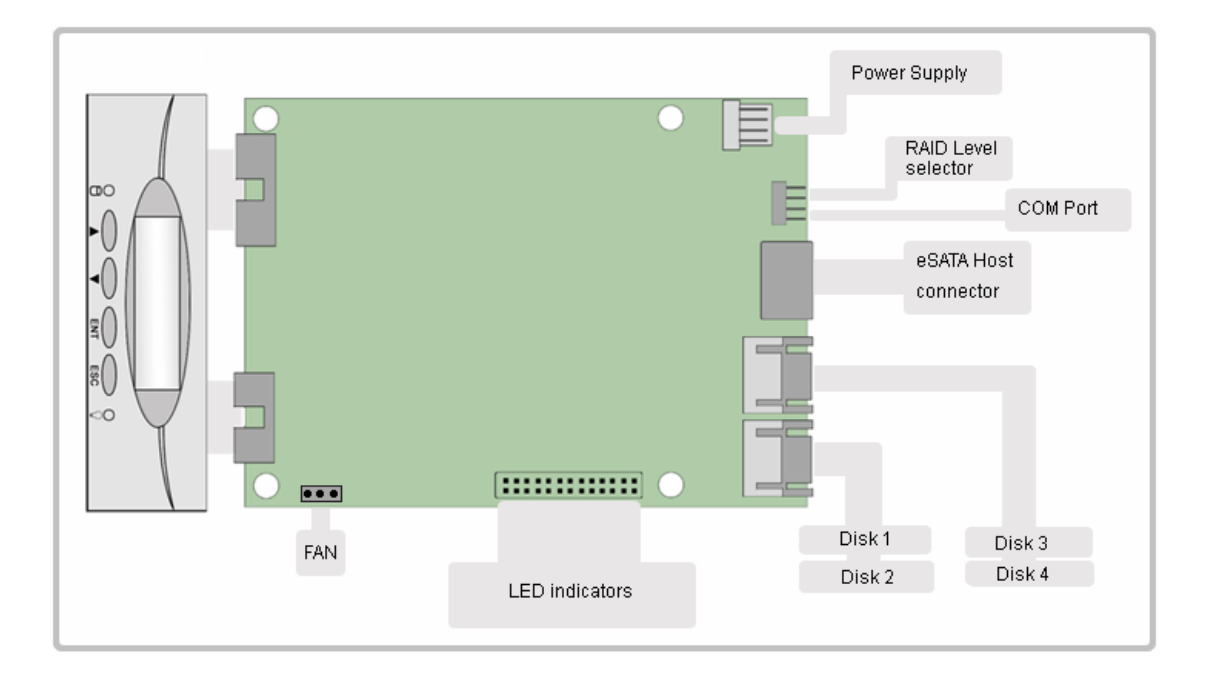

<span id="page-10-0"></span>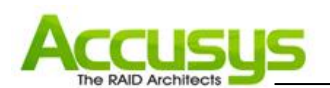

# **2.2. LCD Panel Operations**

The LCD messages are displayed on the screen of LCD panel for system status.

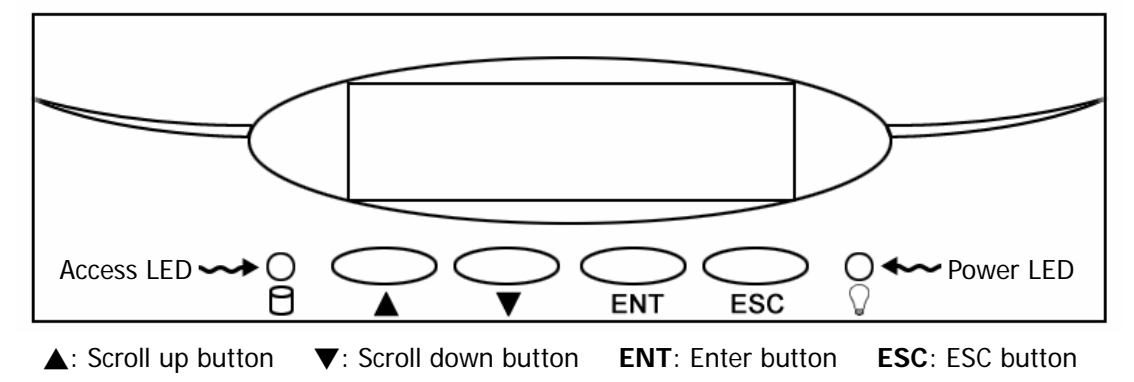

**Scroll up button:** to scroll up message data. **Scroll down button:** to scroll down message data. **Enter button:** to confirm or enter your selection. **ESC button:** back to the top layer of message data.

<span id="page-11-0"></span>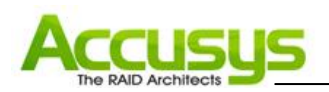

# **3. Set up the RAID solution**

This chapter covers the configuration of the ACS-77100. Through an easy process, the customers will be guided to configure the ACS-77100 through the following steps:

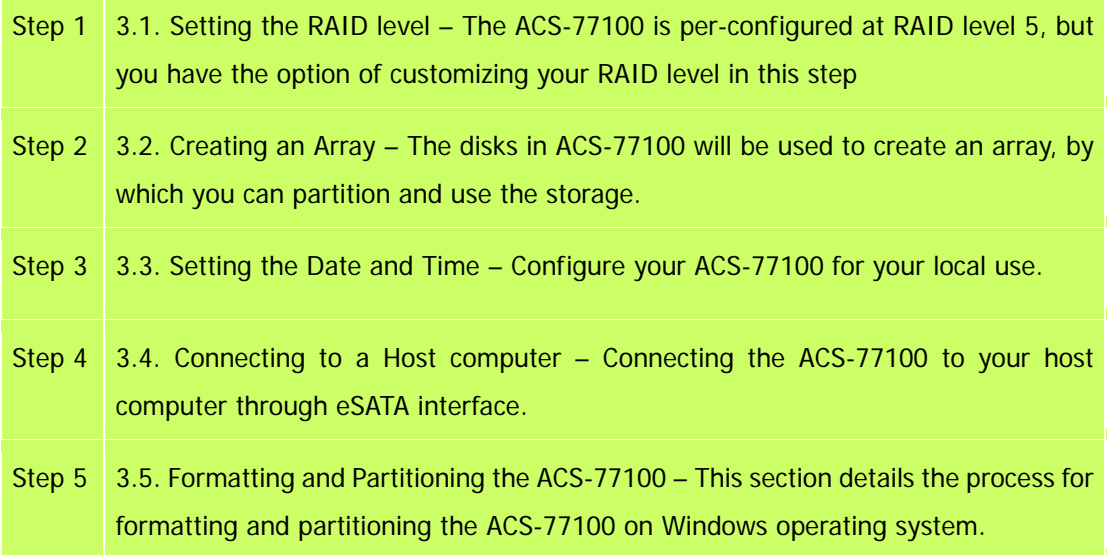

### **3.1. Setting the RAID Level**

The RAID level of ACS-77100 is set using jumper heads on the RAID Configuration Interface (Pin1, 3, 5, 7 of the CN8). The four possible combinations of the jumper position correspond to the four available RAID settings: 0, 0+1, 5 and 5+spare.

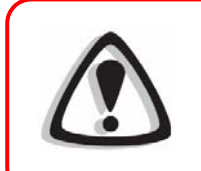

#### **Caution**

The ACS-77101 must be powered off to change the RAID level.

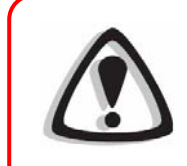

#### **Caution**

If there is data on the array, changing the RAID level will cause loss of all the data on the array.

<span id="page-12-0"></span>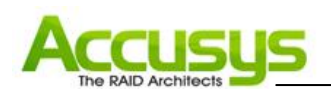

#### **3.1.1 RAID Level configurations**

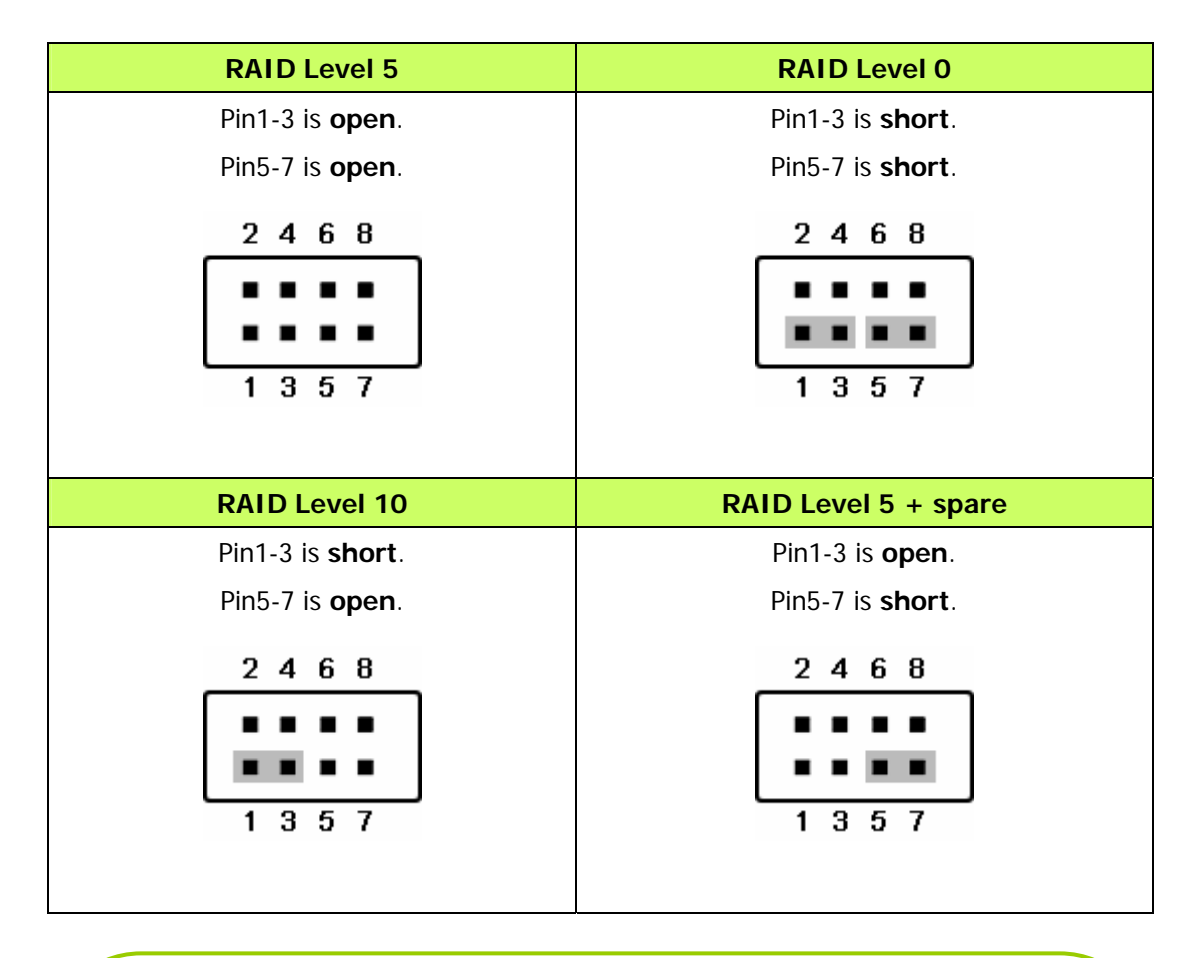

#### **Note**

If the RAID level is not matched between the disk setting and the RAID level selector setting, the LCD will display the following two messages alternatively:

- (1) "RAID level"
	- "Unmatched"
- 

(2) "Current: R(X)" (i.e. the current RAID level setting of RAID level selector.) "Original: R(Y)" (i.e. the original RAID level setting of the installed disks.)

#### Solution:

At this situation, RAID cannot work, users should choose one of the following options :

- (1) Shut down and tune the RAID level selectors to R(Y).
- (2) Re-plug the four disks and re-create the Array to R(X). (But data in the RAID will be lost due to the destructive initialization )

<span id="page-13-0"></span>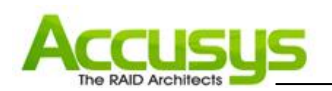

# **3.2. Creating an Array**

### **3.2.1 Enable/Disable Over 2TB capacity**

ACS-77100 supports over 2TB capacity. The steps below will guide you to enable/disable over 2TB capacity.

- 1. Select scroll button to find the capacity setting item on LCD panel. (**P.18, 4.1.2. Set over 2TB capacity Messages** )
- 2. Press the **ENT** button, and select (YES) or (NO) by the scroll buttons.

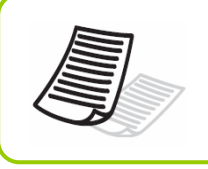

#### **Note**

If you want to create the array with over 2TB capacity, the setting must be finished before to create an array.

3. Press the **ENT** button to confirm the setting.

### **3.2.2 Creating an Array**

The steps below will guide you to create an array on the ACS-77100.

- 1. Configure RAID level.
- 2. Power on the ACS-77100 without disks installed.
- 3. Install 4 disks on ACS-77100.
- 4. After ACS-77100 recognized all disks. A message「**Create New RAID?**」will be displayed on the LCD panel.
- 5. Select 「**YES**」by the scroll buttons and press the **ENT** button to create array.

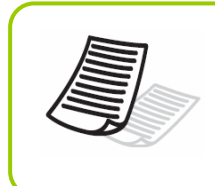

#### **Note**

During the RAID-creating procedure, the percentage of RAID initialization progress will be displayed on the LCD panel.

# **Note**

The initialization process is a time-intensive process and is dependent upon the size of the disks. For example, four 400GB disks in a RAID 5 array could take over about two hours.

<span id="page-14-0"></span>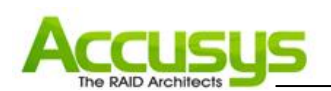

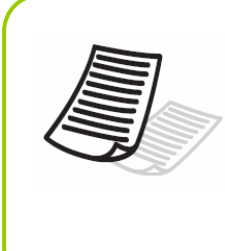

#### **Note**

The device over 2TB capacity should be supported by Operation System (e.g. Windows Vista). Please refer to section **3.5. Formatting and Partitioning the ACS-77100** to partition the device.

# **3.3. Setting the Time and Date by LCD**

To change the time and date on the LCD, press and hold the **ENT** button for five seconds. Release the button to display the date and time setting screen.

To adjust the time and date values, use the **Scroll** buttons to change the values. (Figure 3.3.A) Press the **ENT** button to confirm your selection and move to next value.

Start by adjusting the year (YY), then move to the month (MM), the day (DD), and finally the hour (HH) and minute (MM).

Pressing the **ENT** button on the final selection will set the time and date. The Time and Date will be displayed on the LCD during ACS-77100 stand-by mode. (Figure 3.3.B)

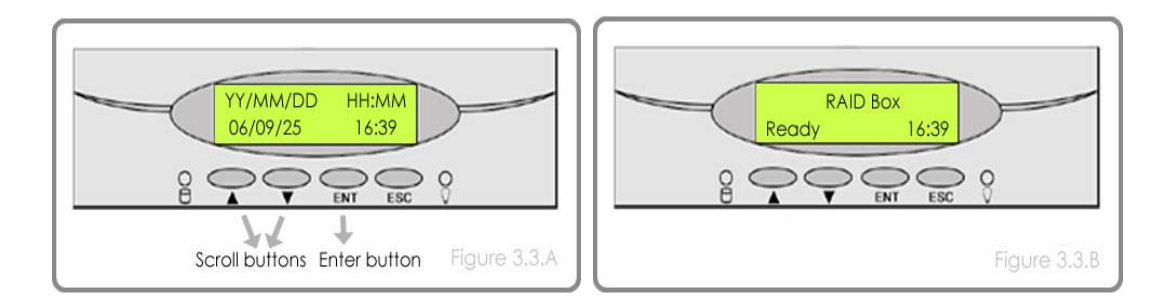

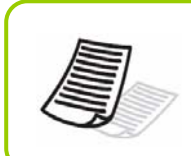

# **Note**

The time is measured in the 24-hour clock format.

<span id="page-15-0"></span>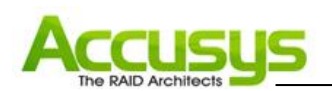

# **3.4. Connecting ACS-77100 to the Host computer**

- 1. Follow the steps on page 11, **3.1. Setting the RAID Level** and 13, **3.2. Create an Array** to establish a RAID.
- 2. Connect an end of the eSATA cable into the eSATA port on the ACS-77100 RAID subsystem.
- 3. Connect the other end of the eSATA cable into the eSATA port on the host computer.

It will take a few seconds for the host computer to recognize the drive for it to appear in **My Computer** or on the desktop.

The ACS-77100 RAID subsystem will now need to be formatted. Go to next step **3.5. Formatting and Partitioning the ACS-77100** for more information.

# **3.5. Formatting and Partitioning the ACS-77100**

Before the ACS-77100 array can be fully utilized, it needs to be formatted. During this process, the array can also be customized with partition. As you format the drive, you will have the opportunity to divide the hard drive into sections, called partitions. A partition is a section of the hard drive's capacity that is created to contain file and data.

#### **3.5.1. Windows Users**

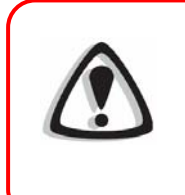

#### **Caution**

Before beginning the format and partition, make sure there are no any warning or error message being displayed on the ACS-77101 LCD displayed.

After having followed the steps to set the RAID level, create an array and connect the interface cable to the host computer, the ACS-77100 must now be formatted and partitioned before it can be used.

- 1. Right click **My Computer** and click **Manage**.
- 2. From the **Computer Management** window, select **Disk Management**. (Figure 3.5.1.A)
- 3. If the **Initialize and Convert Disk Wizard** window appears, click **Cancel**.

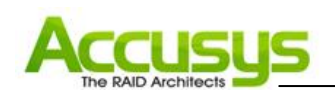

- 4. Windows operation system will list all the hard drives that are installed on the system. Locate the ACS-77100 drive that is represented by the  $\bullet$  icon. Right click the icon and select **Initialize.**
- 5. In the drive box to the right shows **Unallocated**, right click and select **New Partition**. (Figure 3.5.1.B)

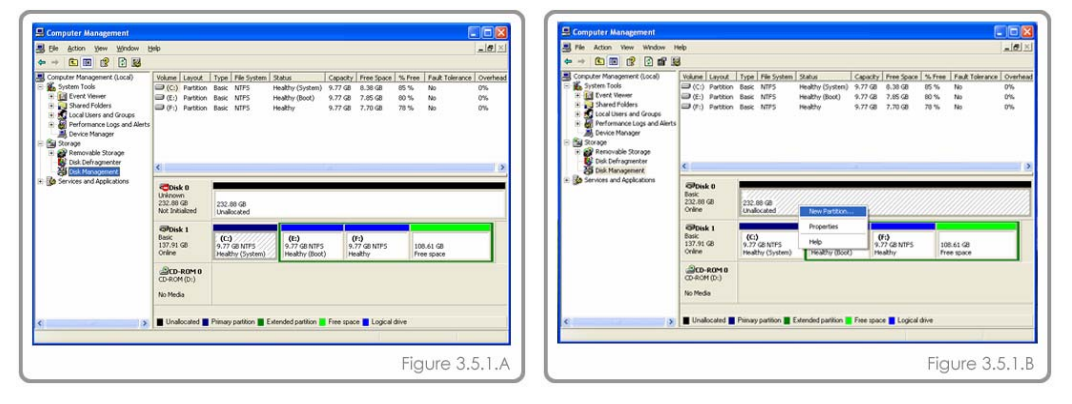

- 6. The **New Partition Wizard** dialog box will appear, click **Next** to continue. (Figure 3.5.1.C)
- 7. After selecting partition type, specifying partition size and assigning drive letter, the **Format Partition** dialog box (Figure 3.5.1.D) will appear, you have the option of selecting the **Quick Format** option. This allow mach fast formatting, however, this disallow Disk Management to check the drive sector for errors. Click Next to start the format process.
- 8. Your drive should now appear in your **My Computer** and ready for use.

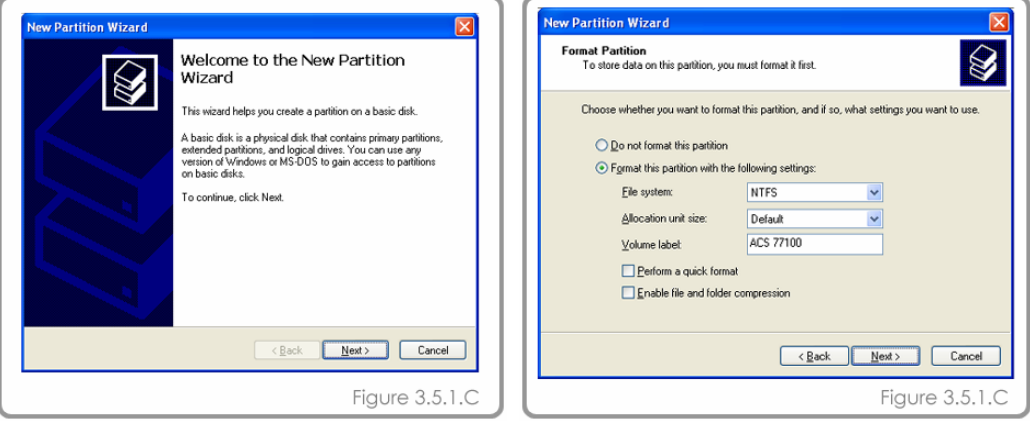

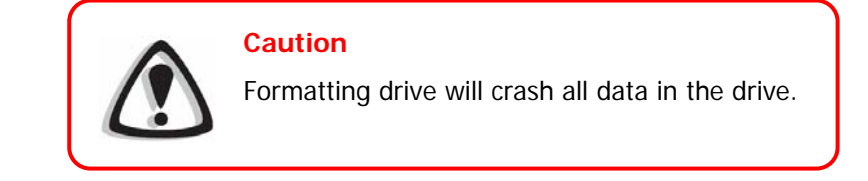

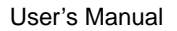

<span id="page-17-0"></span>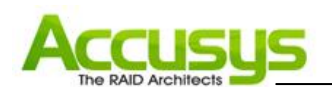

### **3.5.2. Formatting drive over 2TB capacity on Windows Vista**

The steps below will guide you to format a drive over 2TB capacity on Window Vista.

- 1. Right click **Computer** and click **Manage**.
- 2. From the **Computer Management** window, select **Disk Management**.
- 3. Windows operation system will list all the hard drives that are installed on the system. Locate the ACS-77100 drive that is represented by the  $\Box$  icon. Right click the icon and select **Initialize Disk**.
- 4. The **Initialize Disk** dialog box will appear, select the disk number and select the **GPT (GUID Partition Table)** partition style. (Figure 3.5.2.A)
- 5. In the drive box to the right shows **Unallocated**, right click and select **New Simple Volume**. (Figure 3.5.2.B)

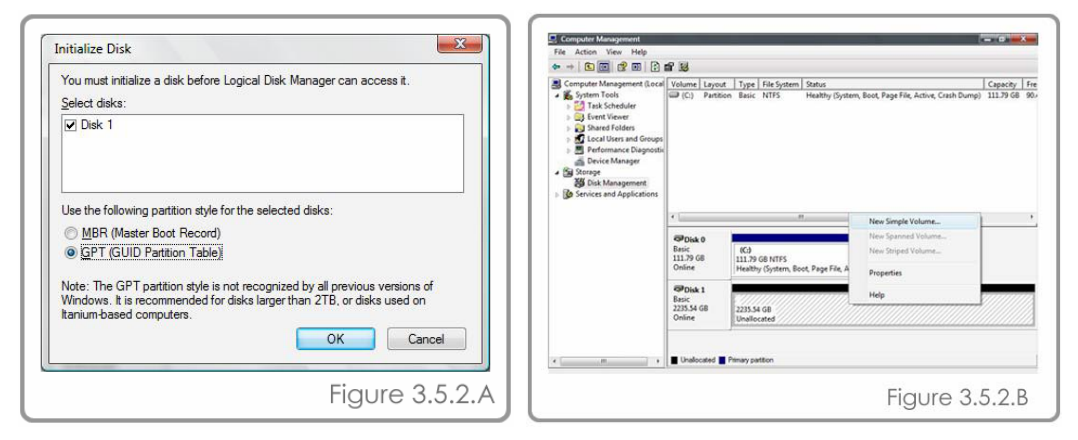

- 6. The **New Simple Volume Wizard** dialog box will appear, click **Next** to continue.
- 7. After selecting partition type, specifying partition size and assigning drive letter, the **Format Partition** dialog box will appear, you have the option of selecting the **Quick Format** option. This allow mach fast formatting, however, this disallow Disk Management to check the drive sector for errors. Click Next to start the format process.
- 8. Your drive should now appear in your **Computer** and ready for use.

<span id="page-18-0"></span>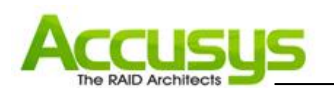

# **4. Management**

# **4.1. LCD displayed Messages**

The status of the ACS-77100 can be viewed through the LCD display. By using the scroll buttons to scroll through the messages, the following information is available.

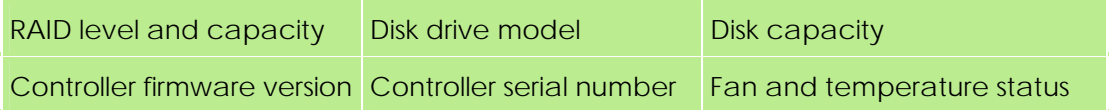

### **4.1.1. Booting Messages**

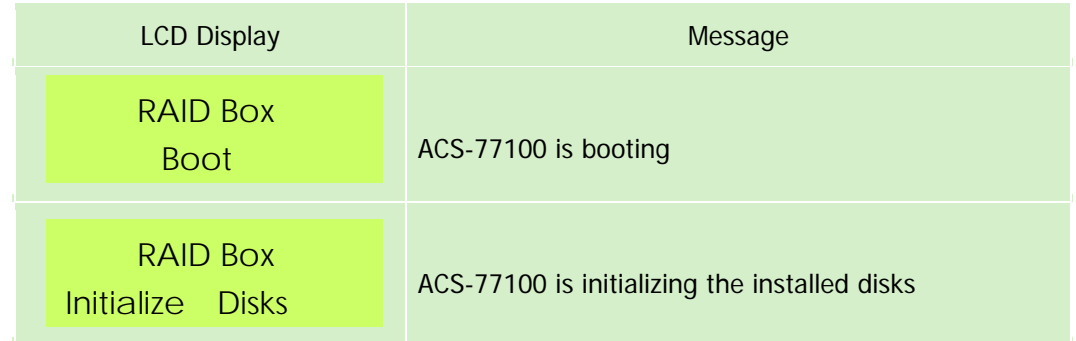

# **4.1.2. Set over 2TB Capacity Messages**

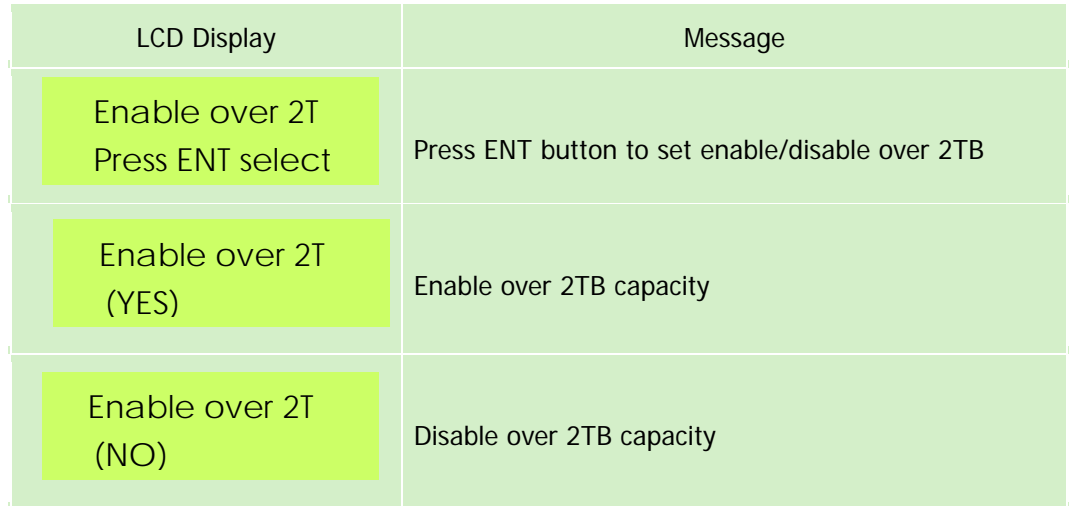

<span id="page-19-0"></span>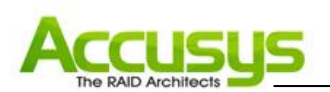

# **4.1.3. Initialization Messages**

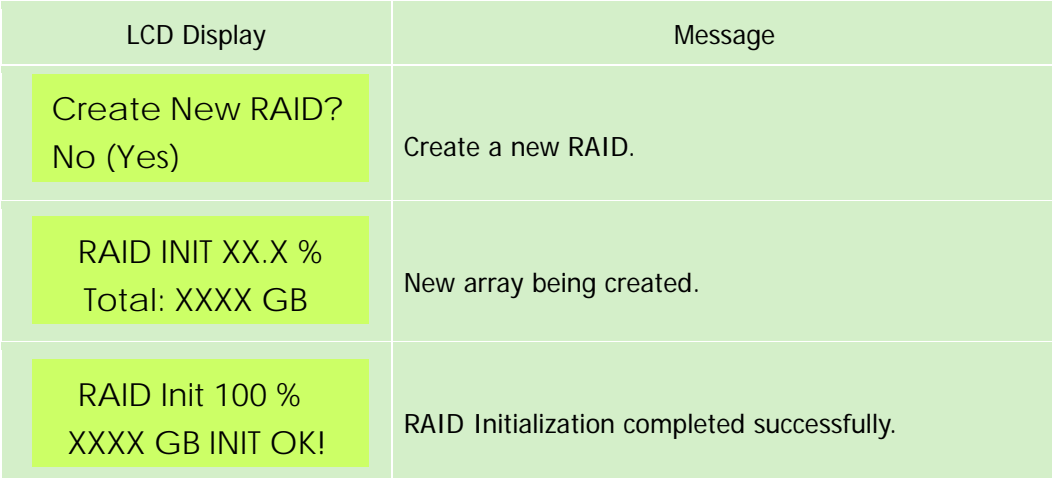

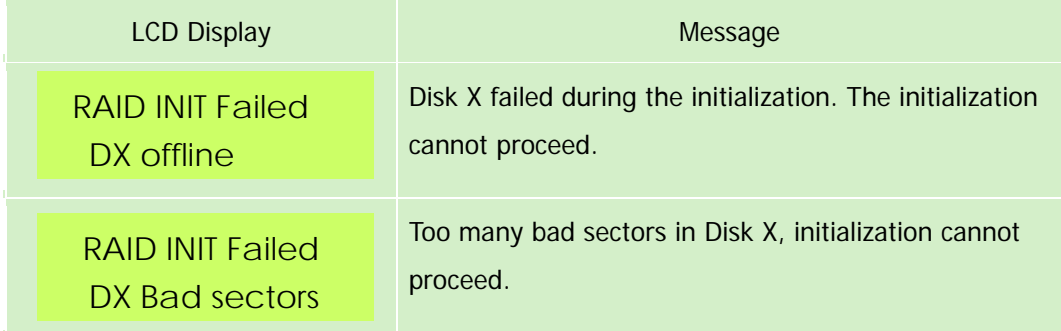

# **4.1.4. System Ready Messages**

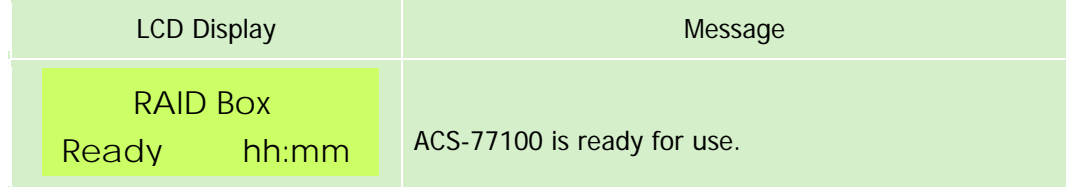

<span id="page-20-0"></span>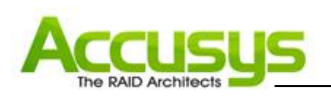

# **4.1.5. Rebuild Messages**

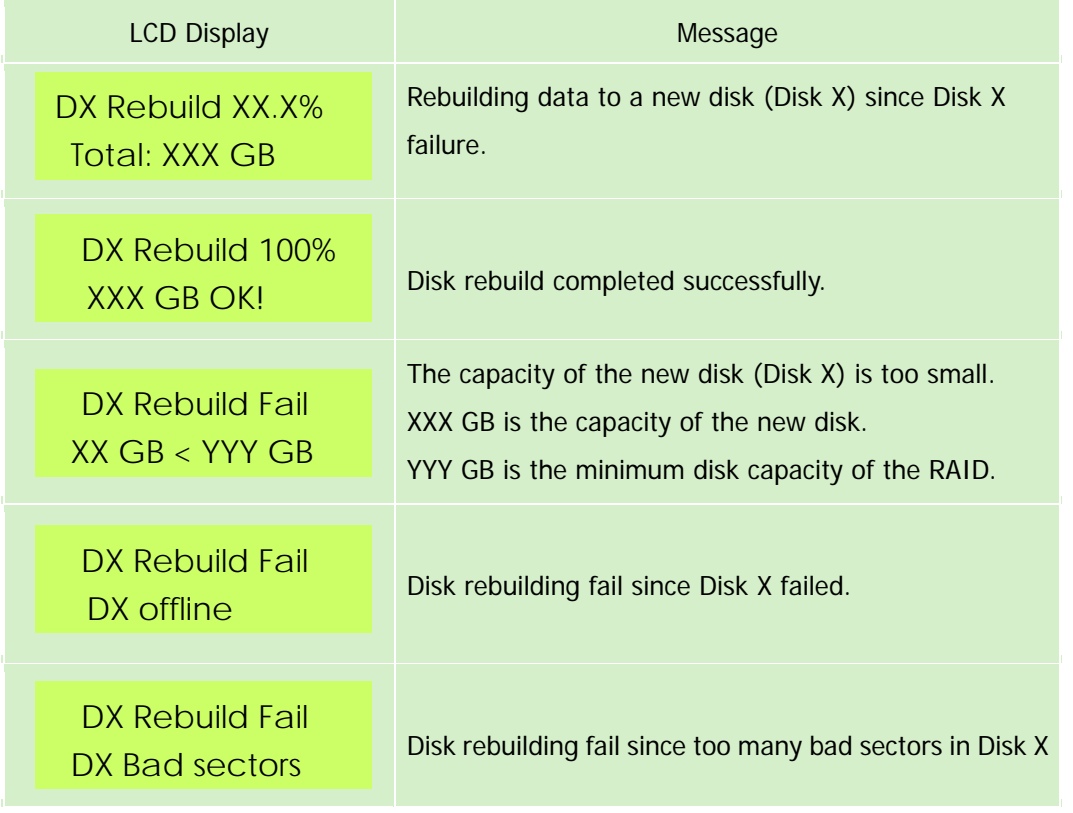

# **4.1.6. Error Messages**

RAID Failure Messages

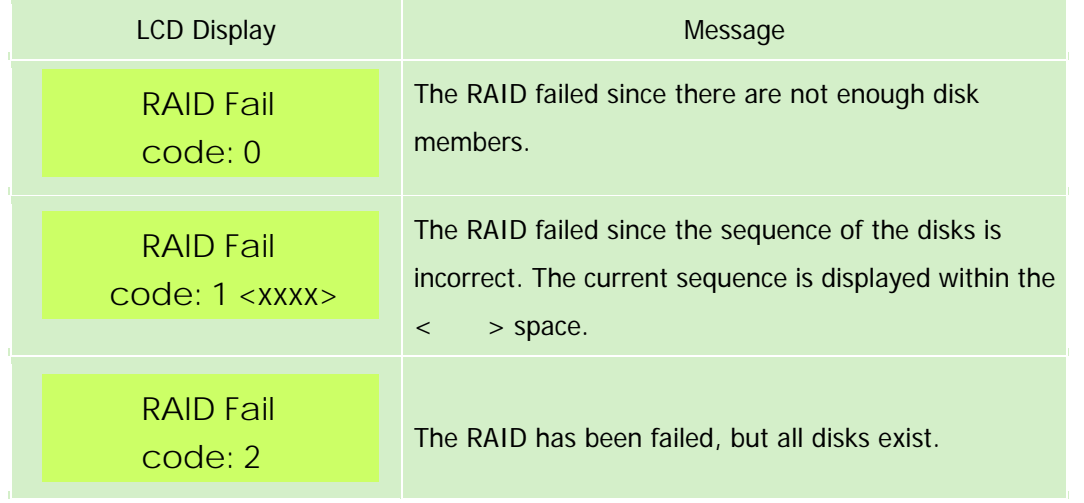

<span id="page-21-0"></span>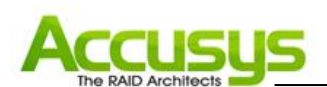

#### Disk Failure Message

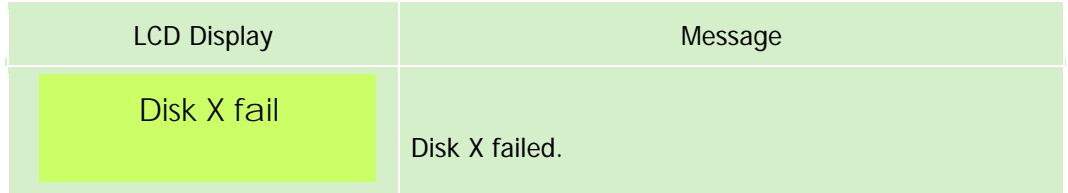

#### Fan Failure Message

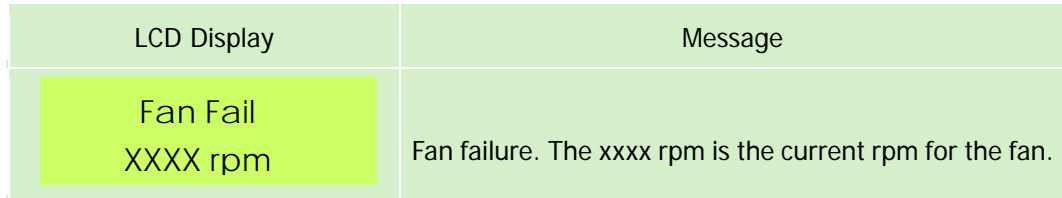

#### Overheating Error Message

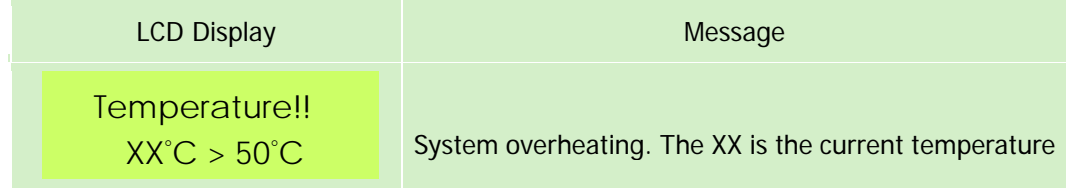

### **4.2. StorConn GUI introduction**

ACS-77100 support remote RAID subsystem monitoring by web-based GUI. This section covers the introduction of the monitoring software.

#### **Key Features**

- Graphical User Interface (GUI)
- **Multi-interface support**
- **Remote monitoring**
- **Neb-based environment**
- Event notification

StorConn monitoring program, a web-based GUI supporting In-band interface via SATA channel and Out-band interface via RS-232, by which customers can monitor the RAID status from web browsers at a remote

site. The StorConn is also capable of sending out notification mail to the customers.

<span id="page-22-0"></span>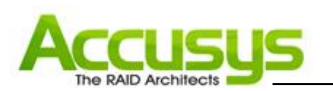

# **4.2.1. RAID status monitoring window**

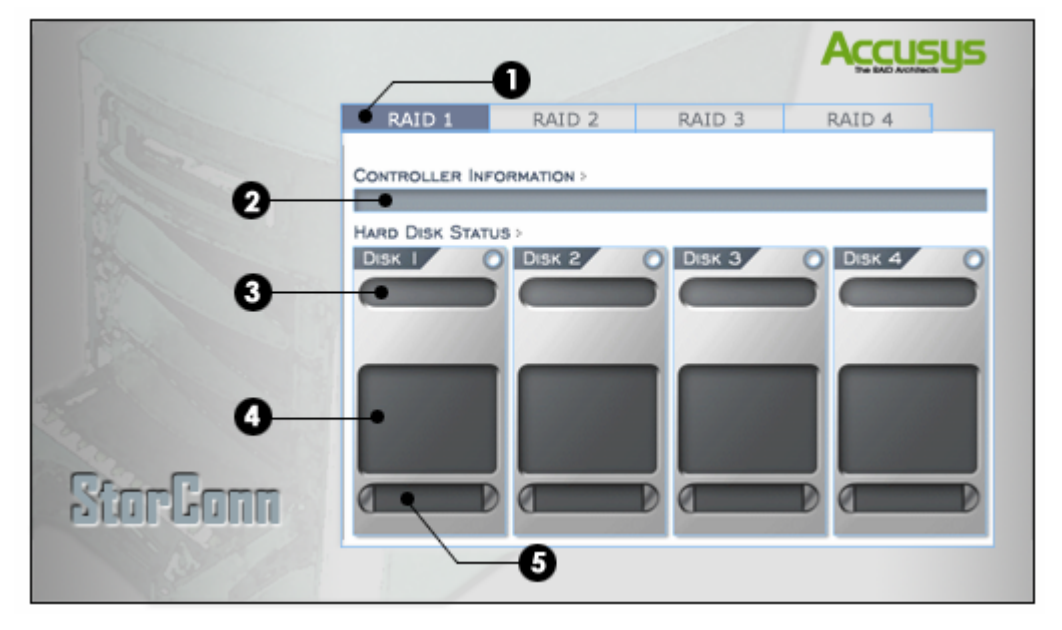

- **1. RAID controller tab:** Allow customer to select which RAID to monitor.
- **2. Controller information:** Lists model name, serial number and current RAID level.
- **3. Disk status:** Allows you to monitor the status of each of the disk drives.
- **4. Disk information:** Lists model name and capacity of each of the disk drives.
- **5. Re-build / initialize progress:** Tracks the re-building or initialization process.

<span id="page-23-0"></span>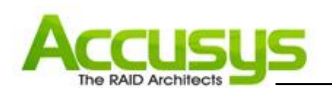

# **5. Update Firmware**

ACS-77100 allows the customers to update firmware via RS-232 interface. The firmware can be updated from a host PC with third party communication software, such as HyperTerminal, that supports ANSI terminal emulation. The setup process for HyperTerminal will be guided in this chapter.

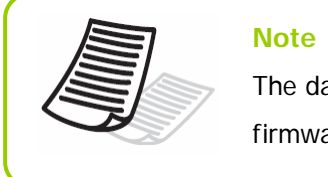

The data and configurations on the array are not affected by firmware updating.

#### **Note**

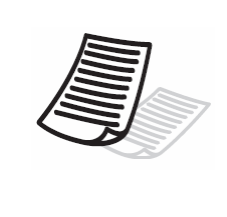

The HyperTerminal is bundled as standard with Microsoft Windows operating system. It will be found in the Communications folder. The program can also be download from Higraeve Software at http://www.higraeve.com/htpr/

### **5.1. Firmware updating steps**

- 1. Ensure the ACS-77100 is turned off.
- 2. Connect one end of the supplied RS-232 cable to the RS-232 3pin port from the Pin2, 4, 6 of the CN8 on the ACS-77100 controller, and connect the other end to one of the host computer's COM port.

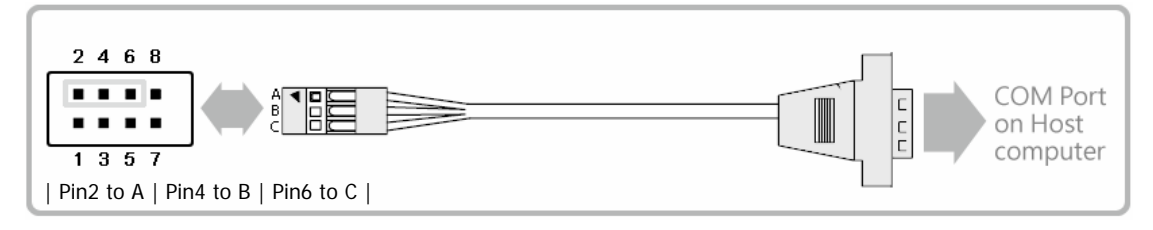

3. Launch HyperTerminal from the host computer: Start > Programs > Accessories > Communications > HyperTerminal.

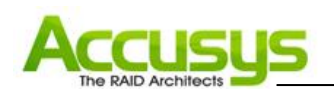

4. Select COM1 or COM2 from the Connect using: dropdown menu, depending on which port is connecter to ACS-77100.

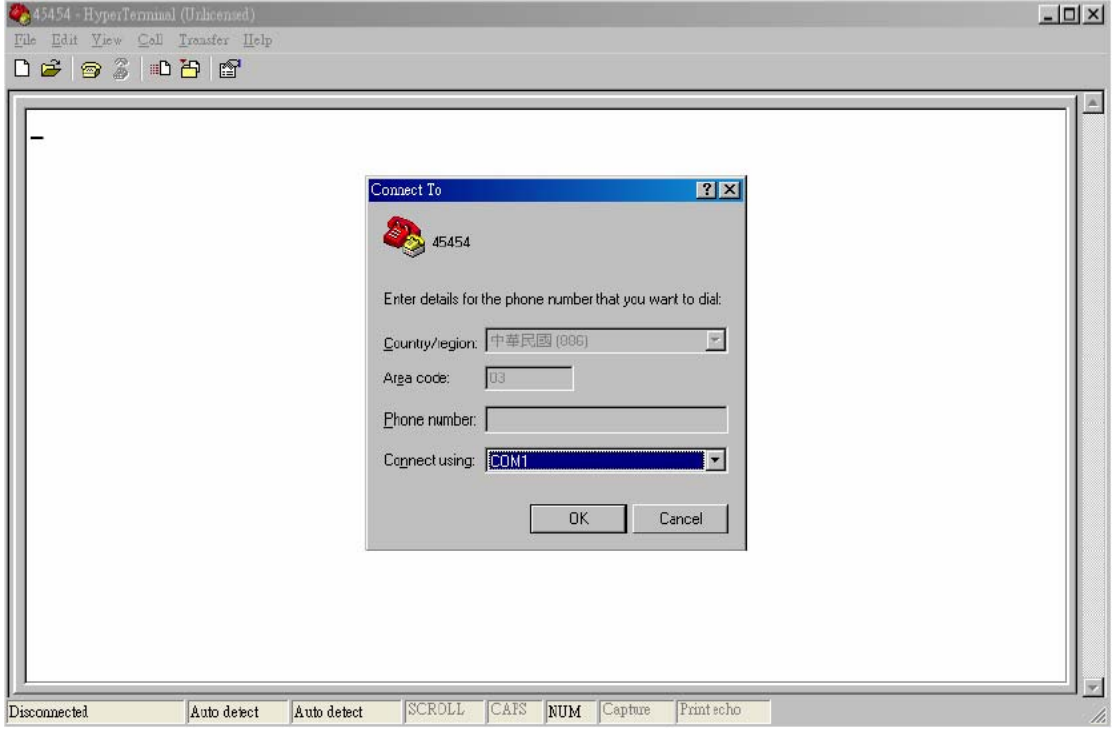

5. The COM properties dialog box will appear. Set the following values:

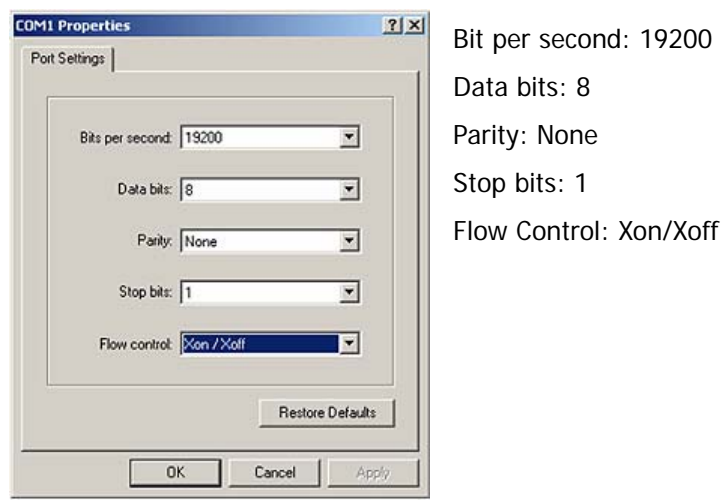

6. Turn on the ACS-77100 and press the **ESC** button on the host computer keyboard. The "**>>>**" prompt will appear.

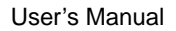

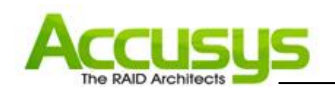

7. Type in the command "download" to go to the firmware download mode, then type "1" to download code (Firmware or Bootcode).

```
>>> download 
restart … 01 GPIO 01 AAA 01 01 
========= 76 Download Mode ========= 
Enter '1' to Download Code (Firmware, Bootcode) 
       'ESC' exit 
       'r' reset 
--------------------------- version: Boot ---- 13 (a) ---- 03 Downloading Code! 
Flash type: SST39VF040
```
8. Locate the updates firmware file to send. For HyperTerminal, go to the **Transfer** menu and select **Send Text File**.

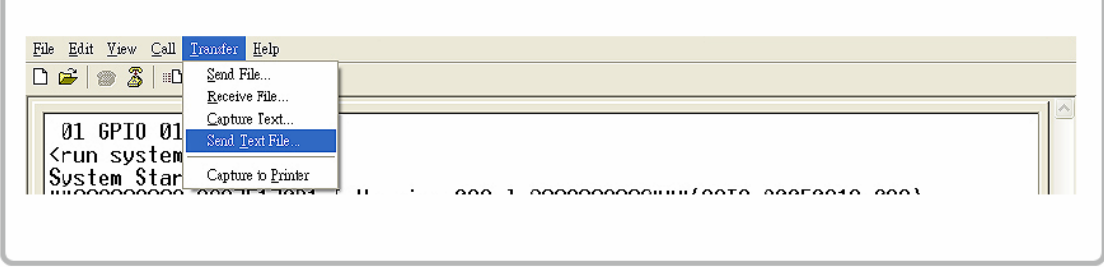

9. Send the firmware file as a text file. The file will start to download.

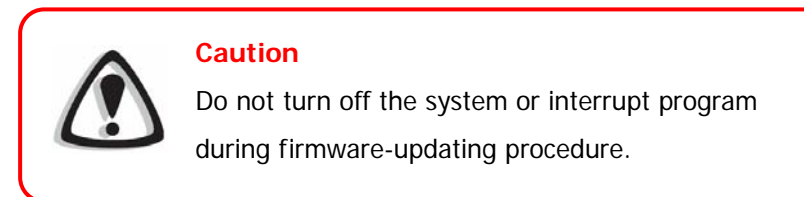

10. When the file has been downloaded, after ACS-77100 restarted, the firmware-updating procedure is finished.

<span id="page-26-0"></span>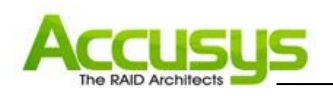

# **6. Trouble Shooting**

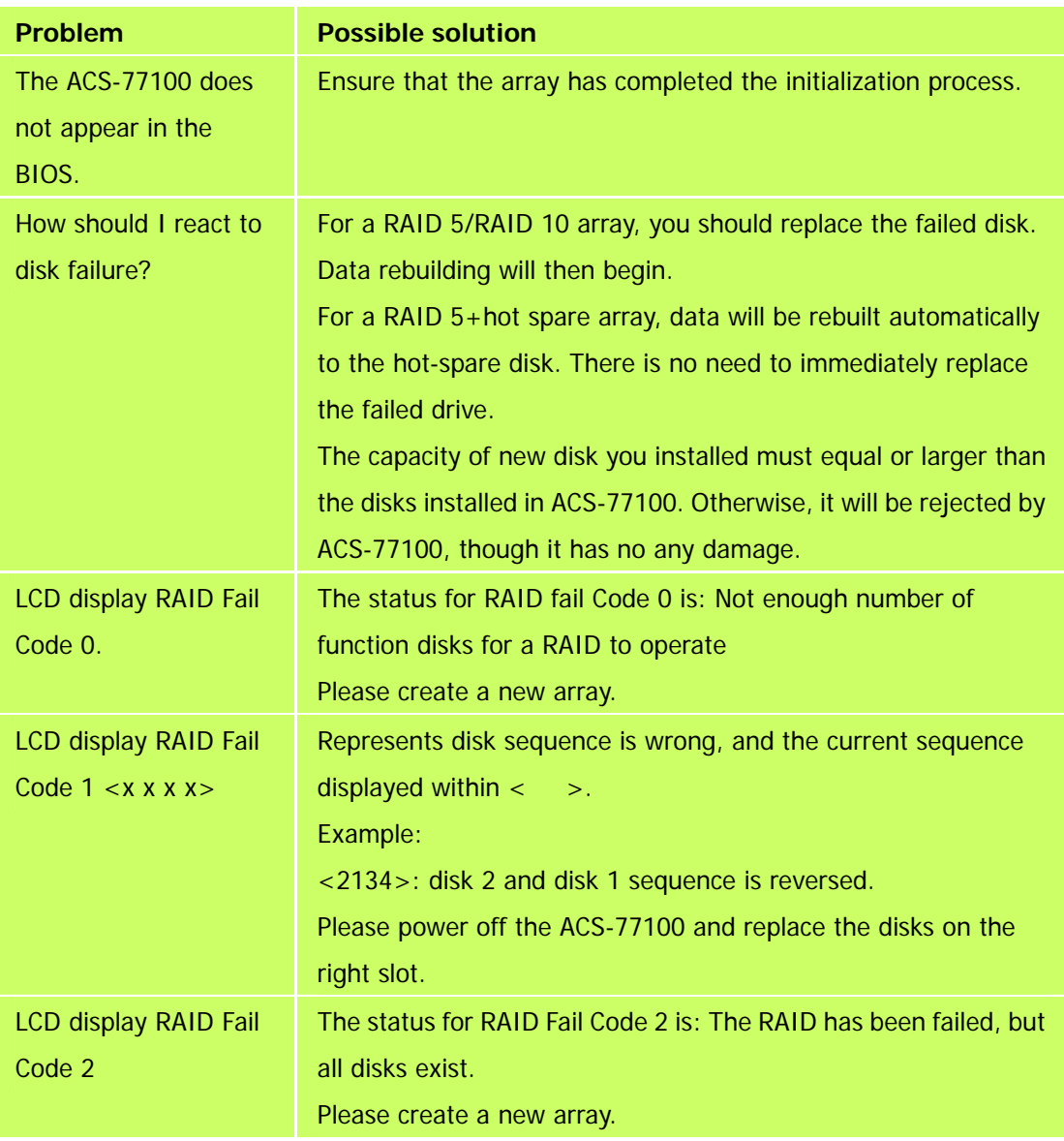

<span id="page-27-0"></span>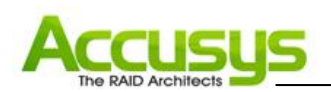

# **7. FAQ**

If you encounter a problem while using the RAID box, check this section for help.

# **1. I have connected the ACS-77100 to host computer, but the host computer cannot recognize the ACS-77100 in BIOS.**

The array of the ACS-77100 must be created so that the host computer can recognize the RAID in BIOS. Please make sure that an array is created.

# **2. My Operating System is Linux. I have enabled the over 2TB capacity setting, but I still cannot partition a device over 2TB in OS. Why?**

The ACS-77100 is over 2TB available, but most OS still cannot support SATA device to over 2TB. Please refer to the below list for choosing the OS.

#### **a) Microsoft Windows Vista**

<span id="page-28-0"></span>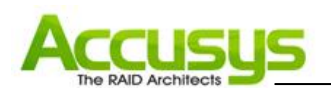

# **8. Contact Accusys**

#### **Accusys, Inc.**

- 8F, No. 47, Lane 2, Sec. 2, Guangfu Rd., Hsinchu, Taiwan
- Tel : +886-3-575-0668
- Fax : +886-3-575-0866
- Website: www.accusys.com.tw
- Sales : sales@accusys.com.tw
- Support: support@accusys.com.tw

#### **Accusys U.S.A., Inc.**

- 46710 Fremont Blvd. Fremont, CA 94538, U.S.A.
- $\bullet$  Tel: +1-510-661-0800
- Fax:+1-510-661-9800
- Toll-free number:+1-866-277-5888
- Website: www.accusysusa.com
- Sales : sales@accusysusa.com
- Support: support@accusysusa.com

#### **Accusys China, Inc.**

- 1701, Blk B, Horizon International Tower, No. 6 Zhichun Street, Haidian District, Beijing, postcode 100088, China.
- Tel : +86-10-82800080 /81 /82 /83
- Fax:  $+86-10-82800784$
- Website: [www.accusys.com.cn](http://www.accusys.com.cn/)
- Sales: sales@accusys.com.cn
- Support: support@accusys.com.cn

<span id="page-29-0"></span>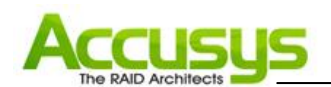

# **Accusys EU B.V**

- Columbusstraat 22-26, Distripark Eemhaven, 3165 AD Rotterdam, Netherlands
- Tel : +31-10-4284117
- Fax : +31-10-4284114
- Website: www.accusyseu.com
- Sales : sales@accusyseu.com
- Support: support@accusyseu.com

# **Accusys Korea, Inc.**

- Baegang B/D 5F Shinsa-Dong 666-14 Kanggnam-Gu, Seoul, Korea
- Tel : (02)6245-9050
- Fax : (02)3443-9050
- Website: www.accusys.co.kr
- Email : sales@accusys.co.kr

Free Manuals Download Website [http://myh66.com](http://myh66.com/) [http://usermanuals.us](http://usermanuals.us/) [http://www.somanuals.com](http://www.somanuals.com/) [http://www.4manuals.cc](http://www.4manuals.cc/) [http://www.manual-lib.com](http://www.manual-lib.com/) [http://www.404manual.com](http://www.404manual.com/) [http://www.luxmanual.com](http://www.luxmanual.com/) [http://aubethermostatmanual.com](http://aubethermostatmanual.com/) Golf course search by state [http://golfingnear.com](http://www.golfingnear.com/)

Email search by domain

[http://emailbydomain.com](http://emailbydomain.com/) Auto manuals search

[http://auto.somanuals.com](http://auto.somanuals.com/) TV manuals search

[http://tv.somanuals.com](http://tv.somanuals.com/)